# **Guida di stile per stilare le guide**

Per non disorientare l'utenza si è deciso di utilizzare uno stile unico per le guide alla connessione.

## **Lettere accentate**

Usatele: dokuwiki le capisce

## **Percorsi di finestre e menù**

//"Primo livello (Primo livello inglese) -> Secondo livello"//

Esempio:

//"Preferenze di sistema (System Preferences) -> Network"//

Visualizzazione:

"Preferenze di sistema (System Preferences) → Network"

## **Frasi fatte e link ad informazioni generiche**

• Posizionarsi in una [zona coperta](http://wireless.units.it/coverage/) da segnale Wi-Fi della [rete wireless sicura](https://docu.units.it/dokuwiki/connect:wifi-sec) scelta verificando la presenza di un buon segnale tramite l'apposita icona della barra delle notifiche.

\* Posizionarsi in una [[http://wireless.units.it/coverage/|zona coperta]] da segnale Wi-Fi della [[connect:wifi-sec|rete wireless sicura]] scelta verificando la presenza del segnale tramite l'apposita icona della barra delle notifiche.

Verranno chieste le [credenziali di accesso](https://docu.units.it/dokuwiki/connect:wifi-credenziali) : inserire le proprie (personali, non cedibili).

\* Verranno chieste le [[connect:wifi-credenziali|credenziali di accesso]] : inserire le proprie (personali, non cedibili).

 Controllare che la fingerprint (impronta digitale) contenuta nei dettagli del certificato [corrisponda](https://docu.units.it/dokuwiki/connect:wifi-sec-severcert).

```
* :!: Controllare che la fingerprint (impronta digitale) contenuta nei
dettagli del certificato [[connect:wifi-sec-severcert|corrisponda]].
```
#### **Firma**

Esempio:

```
----
// Guida contribuita dal dott. Flaviano Londero e dal prof. Claudio
Allocchio. Aggiornata da Daniele Albrizio il 24.2.2011 //
----
----
```
Visualizzazione:

Guida contribuita dal dott. Flaviano Londero e dal prof. Claudio Allocchio. Aggiornata da Daniele Albrizio il 24.2.2011

# **Caching delle immagini**

Dokuwiki di default fa il caching delle immagini.

Se si cambia uno screenshot, può essere utile flushare la cache facendo puntare il browser all'url dell'immagine e aggiungendo subito dopo il filename la dicitura "?nocache"

From: <https://docu.units.it/dokuwiki/> - **Area dei Servizi ICT - Documentation**

Permanent link: **<https://docu.units.it/dokuwiki/connect:style>**

Last update: **2011/03/02 11:07 (14 anni fa)**

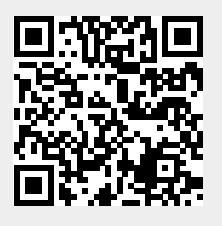